# Applique abat-jour avec lampe murale à la découpe laser

Abat-jour en contre-plaqué, fait à l'aide d'un tutoriel sur Wikifab par Gracella

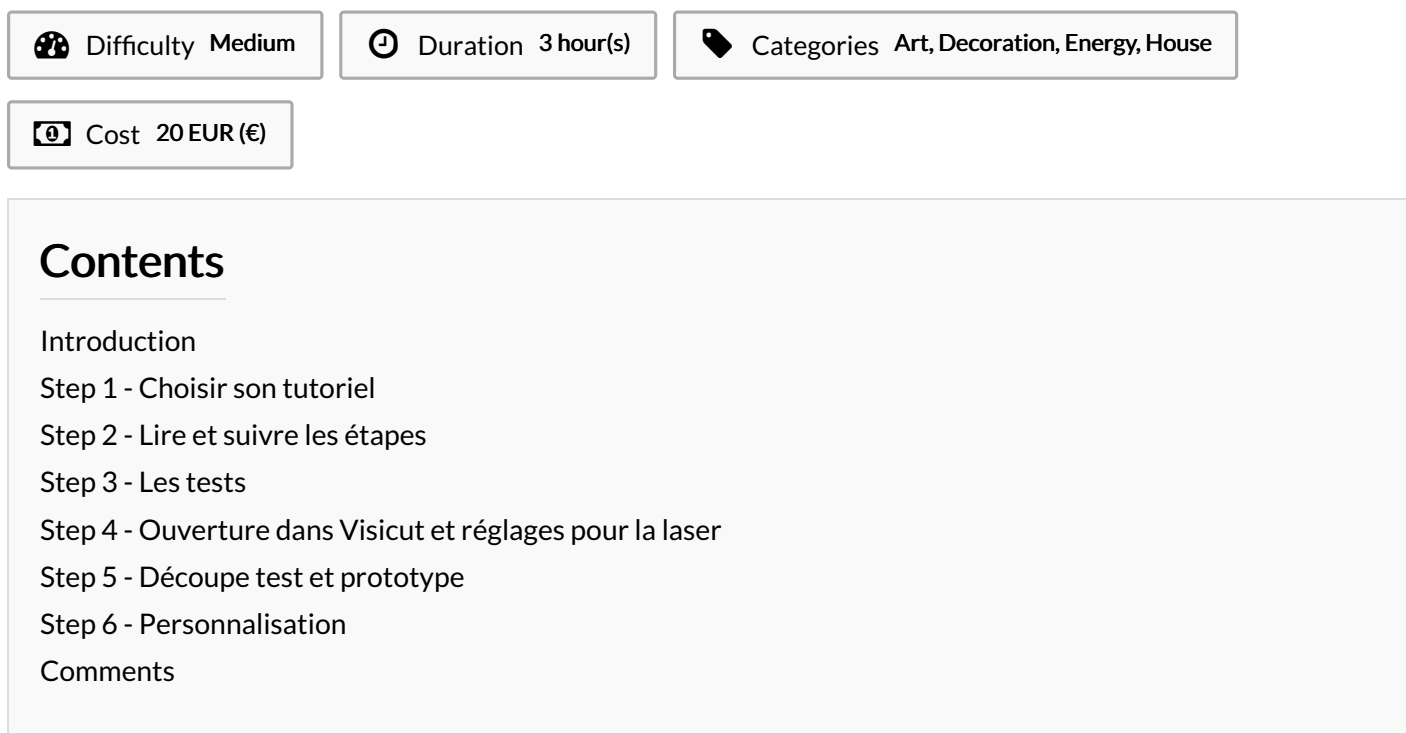

### <span id="page-0-0"></span>Introduction

Dans le cadre de la formation Tremplin Numérique Saison 3, j'ai dû sélectionné un tutoriel sur Wikifab et je l'ai personnalisé pour confirmer mon projet personnel.

J'ai choisi l'abat jour mural Volcano en contre plaqué. Je l'ai personnalisé en fabriquant une boîte à l'aide de la découpeuse laser pour y intégrer l'ampoule, la douille et le câble afin qu'on ne puisse pas les voir.

### Materials **Tools**

#### **& Applique [Abat-Jour](https://wikifab.org/wiki/Applique_Abat-Jour_Mural_Volcano) Mural Volcano**

### <span id="page-0-1"></span>Step 1 - Choisir son tutoriel

Tout d'abord, j'ai choisi sur Wikifab, le tutoriel Applique [Abat-Jour](https://wikifab.org/wiki/Applique_Abat-Jour_Mural_Volcano) Mural Volcano

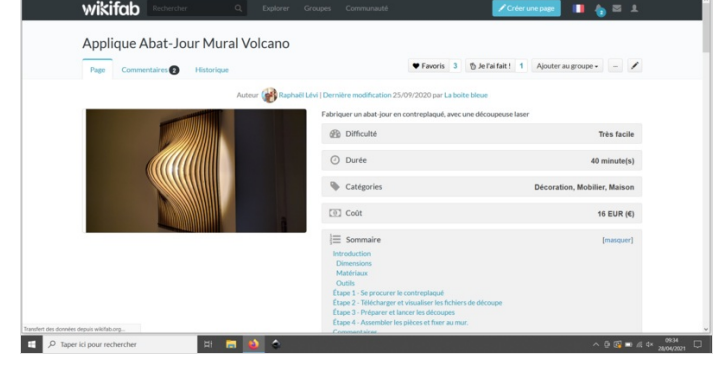

# <span id="page-1-0"></span>Step 2 - Lire et suivre les étapes

#### J'ai ouvert les deux fichiers

"Abat-jour mural volcano 01 plaques peignes tranches 1 à 15.svg", "Abat-jour mural volcano 01 plaques tranches 16 à 29.svg". Je les ai modifié en rétrécissant les dimensions car nous n'avions pas de contre-plaqué de 5mm.

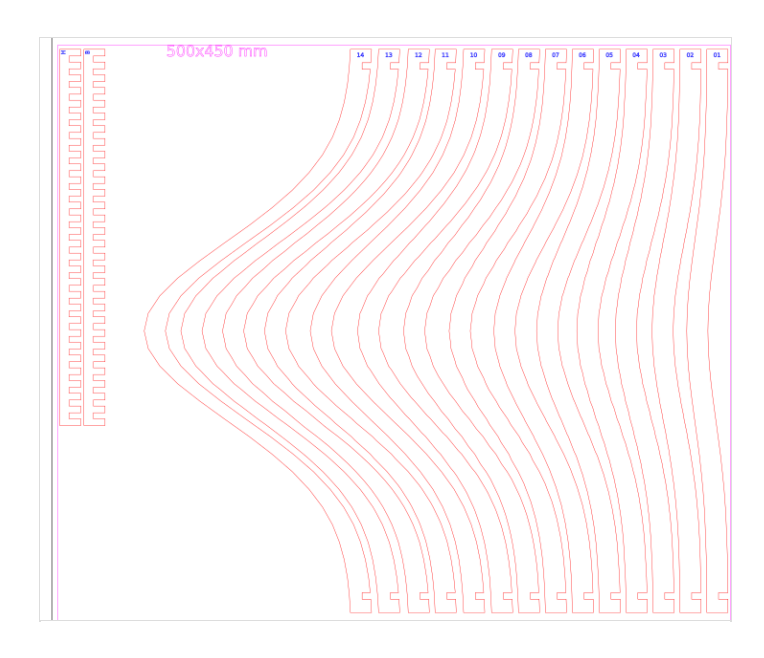

## <span id="page-1-1"></span>Step 3 - Les tests

Pour la découpe, j'ai commencé par faire des tests au niveau des créneaux avec une dimension de 4,2 mm.

Pour cela, j'ai divisé la longueur de départ par 5 car c'est ce qui était demandé dans le tutoriel et j'ai multiplié par 4,2 car c'est la dimension que j'ai choisi.

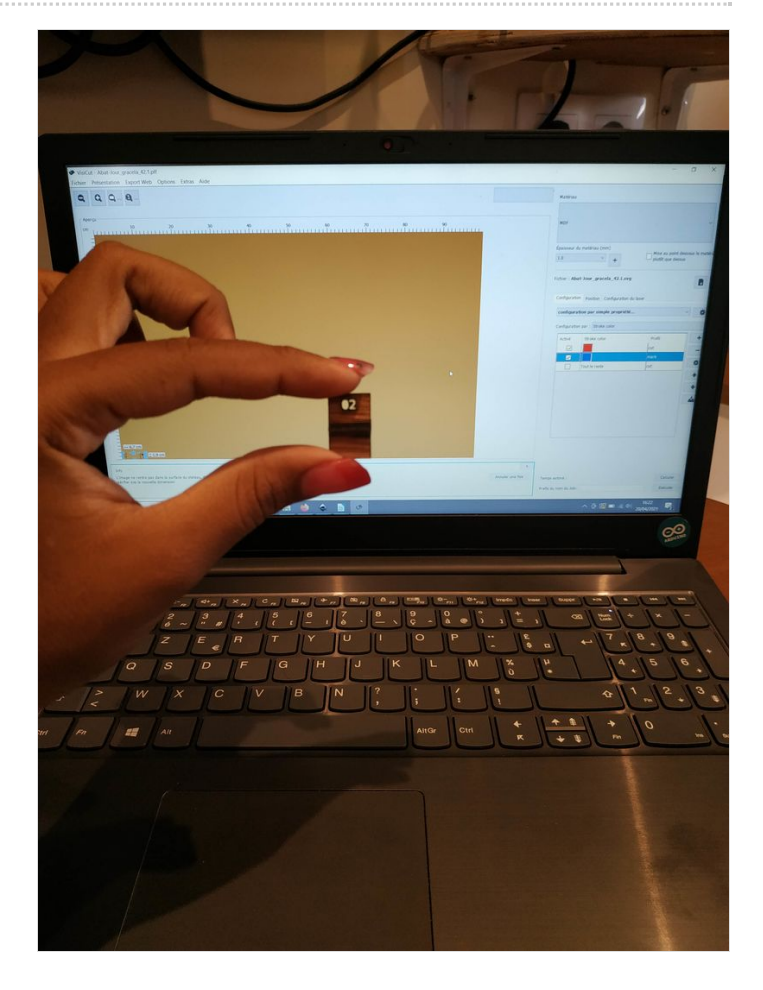

## <span id="page-2-0"></span>Step 4 - Ouverture dans Visicut et réglages pour la laser

Visicut est notre logiciel libre de configuration et de contrôle de notre machine laser Robotseed.

Après avoir réglé les dimensions, sous Inkscape j'ai cliqué sur "extensions" dans la barre des menus et sur "lasercut path" puis sur "open in visicut".

Dans Visicut, je règle la configuration sur "tout cut".

Si j'ai quelque chose à faire graver comme les numéros, je sélectionne "configuration par stroke color",

Quant à la position, on se place toujours à 0mm.

Pour le contre-plaqué de 4.2mm d'épaisseur, je règle la configuration du laser à 90 pour la puissance et à 20 pour la vitesse.

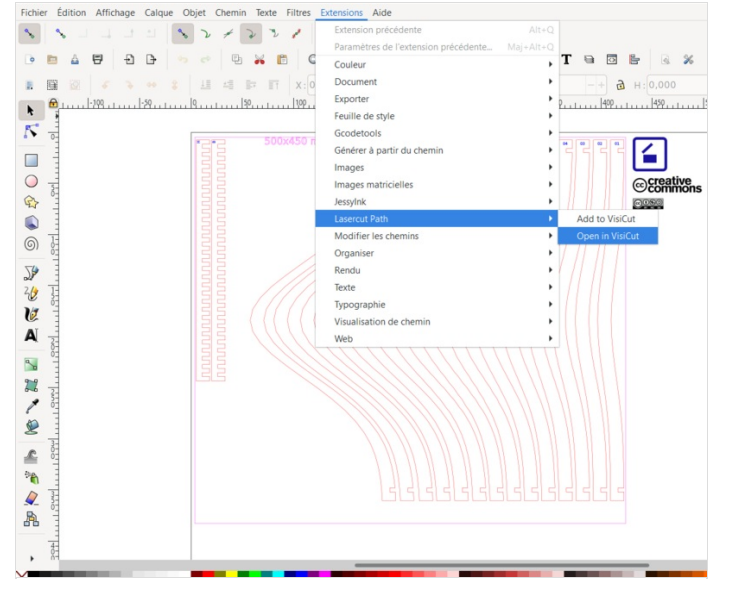

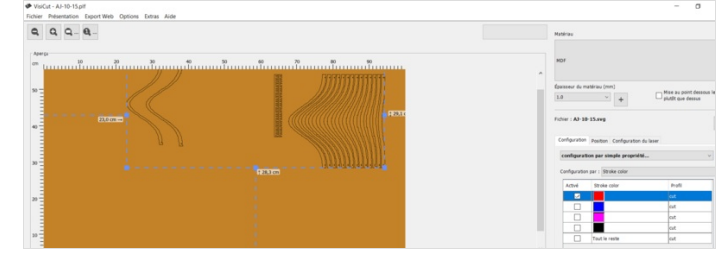

### <span id="page-2-1"></span>Step 5 - Découpe test et prototype

Pour la découpe, je commence par enrengistrer mon fichier en gcode et je l'envoie sur notre serveur "octoprint" afin de procéder à la découpe.

Après avoir vérifié que le test des créneaux correspondaient bien, j'ai fais la découpe de mon prototype et je l'ai assemblé.

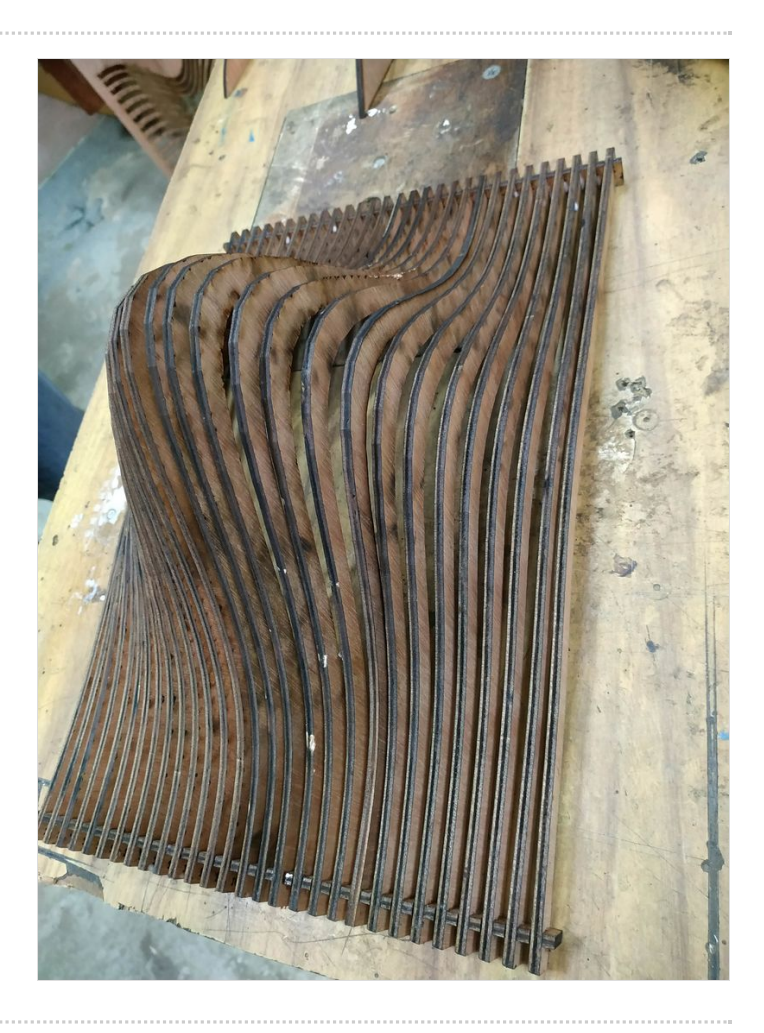

# <span id="page-3-0"></span>Step 6 - Personnalisation

Pour poursuivre, j'ai fait la découpe de mon abat-jour final, je l'ai assemblé, collé et peint. Pour intégrer la douille, l'ampoule et le câble, j'ai aussi fait une boîte en bois.

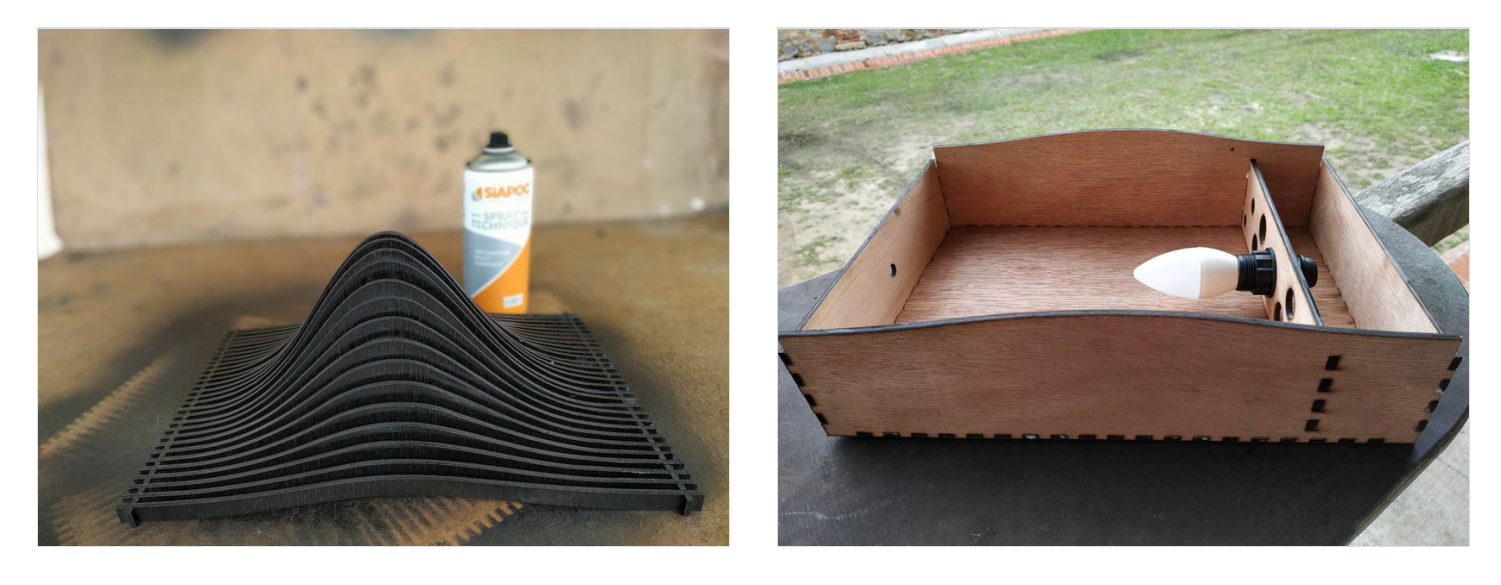